# 2020년도 안경사 추가 보수교육 안내(실시간 교육) ZOOM 사용 매뉴얼

▒ 精대한안경시협회

# 1. 회원가입 및 프로그램 설치 PC 사용시

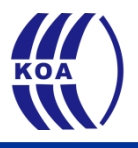

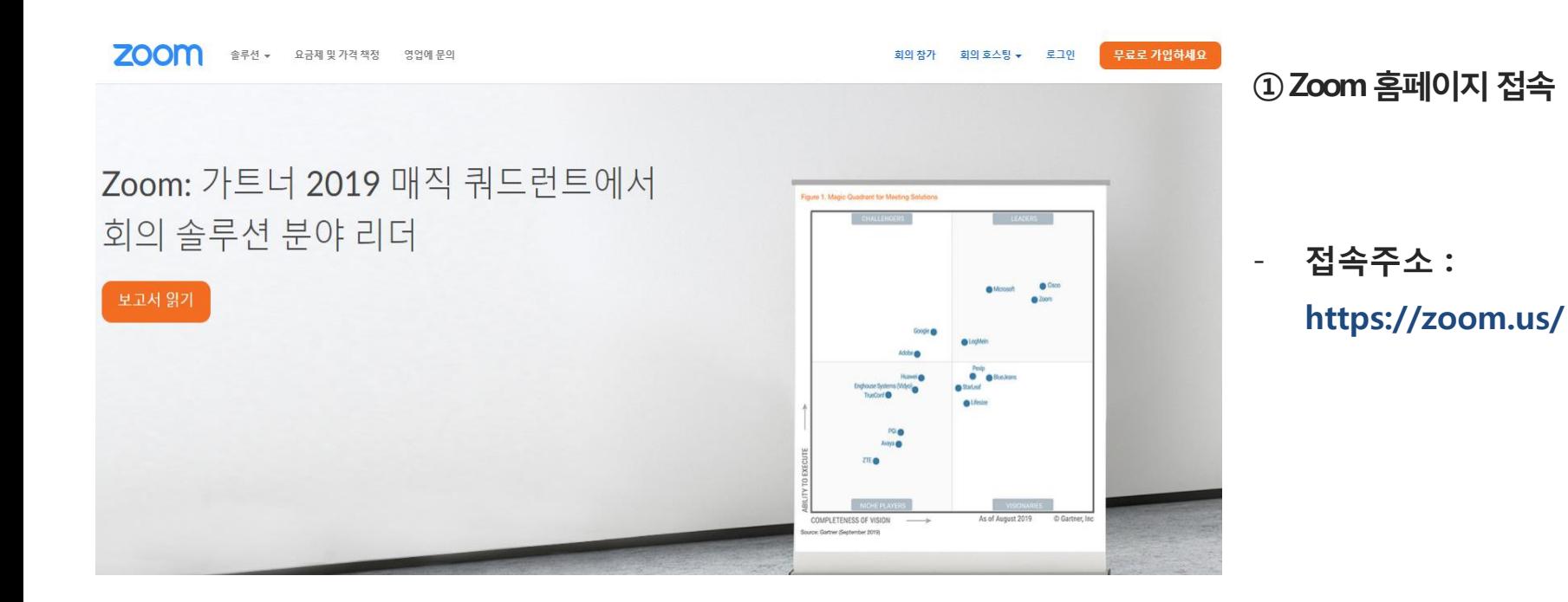

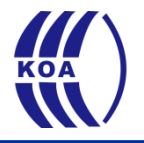

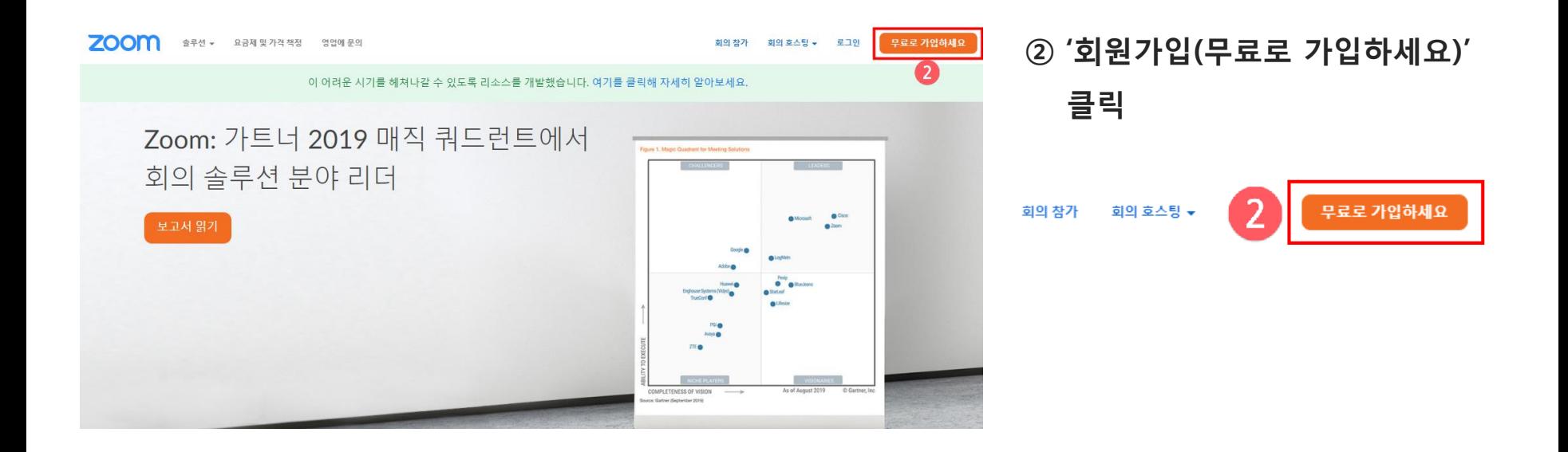

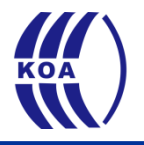

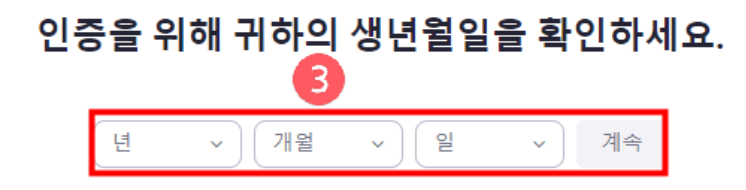

이 데이터는 저장되지 않습니다.

#### ③ 생년월일 입력 후 '계속' 클릭

#### Zoom의 개인정보 수집·이용에 대한 동의

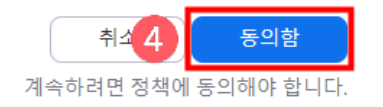

④ 개인정보 수집∙이용 동의에서 '동의함' 클릭

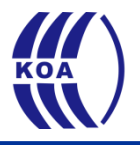

#### 무료 가입

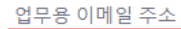

Zoom은 reCAPTCHA로 보호되며, 개인정보 보호정책 및 서비스 약관이 적용됩 나다.

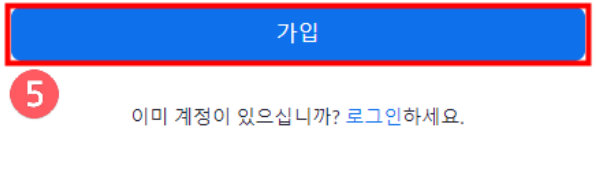

또는

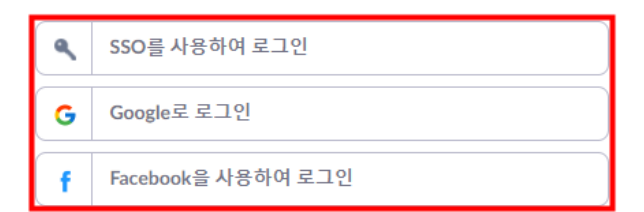

⑤ 사용할 이메일 주소 입력 후 '가입' 클릭

※ 이메일 주소 이외에도 구글, 페이스북을 통해 회원가입 가능

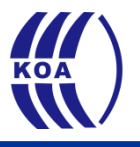

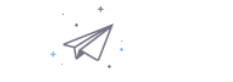

에 이메일을 보냈습니다. Zoom 사용을 시작하려면 해당 이메일의 확인 링크를 클릭합니 다.

이메일을 받지 못한 경우, 다른 이메일을 재전송하세요.

Resend another email

⑤ 에서 입력한 이메일 주소로 링크가 발송됨

⑥ 본인 이메일에 로그인하여 발송내역 확인 후 '계정 활성 화' 클릭

### Zoom에 오신 것을 환영합니다. 님!

계정을 활성화하려면 아래 버튼을 클릭하여 이메일 주소를 인증하 세요. 활성화되면 Zoom 미팅 및 채팅을 이용할 수 있습니다.

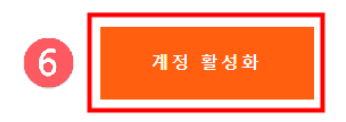

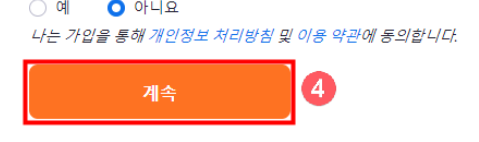

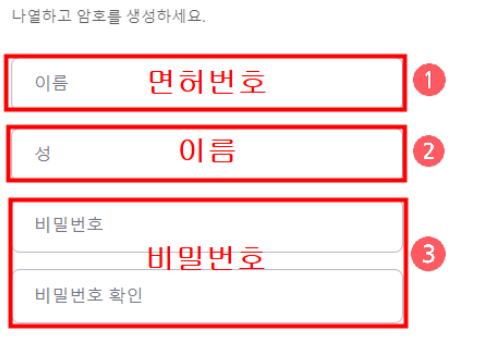

Are you signing up on behalf of a primary or secondary (K-12) institution?

계정이 성공적으로 생성되었습니다. 계속하려면 이름을 안녕하세요.

$$
Zoom에 오신 것을 환영합니다.
$$

1-1) 회원가입 및 프로그램 설치 (PC사용시)

② 성 항목에 '이름' 입력

① 이름 항목에 '면허번호' 입력

③ 비밀번호 항목에 사용할 비밀번호 입력

④ '계속' 클릭

※ 면허번호가 확인되지 않는 경우 이수처리가 불가합니다.

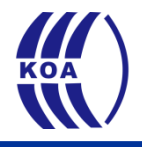

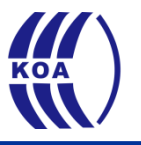

### 주변에도 Zoom을 알려주세요.

지금 동료들을 초대하여 무료 Zoom 계정을 만들 수 있습니다! 왜 초대하나요?

#### name@domain.com

name@domain.com

name@domain.com

#### 다른 이메일 추가

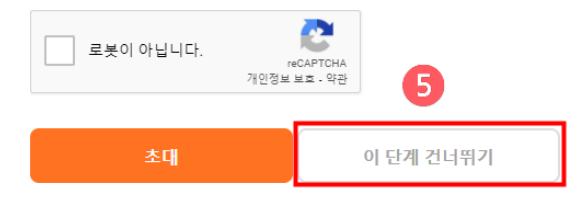

#### ⑤ '로봇이 아닙니다.' 체크 후 '이 단계 건너뛰기' 클릭

⑥ '내 계정으로 가기' 클릭

회의 테스트를 시작합니다.

좋아요! 이제 회의를 시작할 시간입니다.

개인 회의 URL: https://us05web.zoom.us/j/9444424811? pwd=c2ZaT0U3UldxbjBleEVrS2pvUTEwdz09

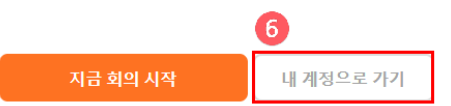

## ※ 변경을 원하는 경우 우측 '편집' 클릭 후 수정

⑦ 본인의 면허번호와 이름 확인

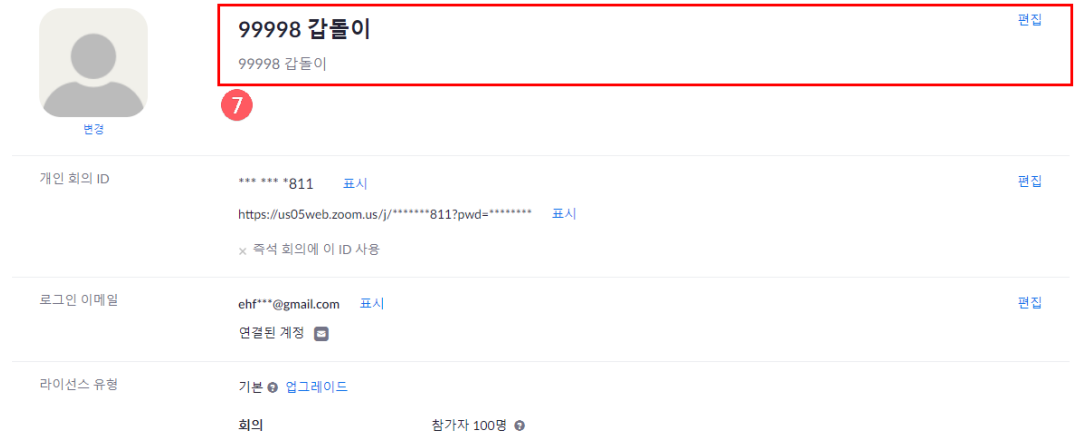

## 1-1) 회원가입 및 프로그램 설치 (PC사용시)

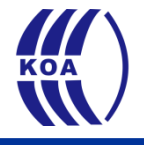

## ① 인터넷 주소로 접속 시 프로그램이 자동으로 다운로드 되며 실행버튼을 클릭하여 설치 진행 ② 자동으로 다운로드가 안될 경우 '다운로드를 다시 시작' 클릭

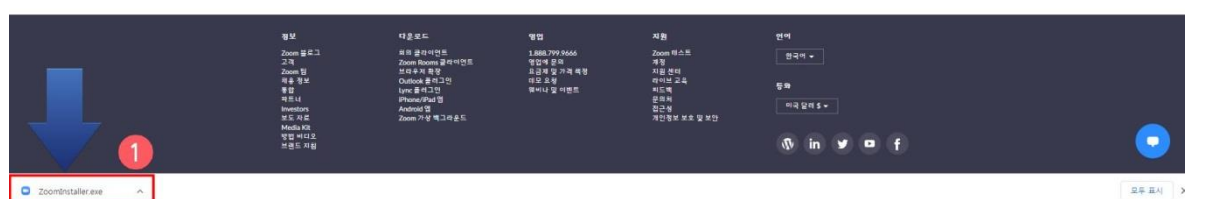

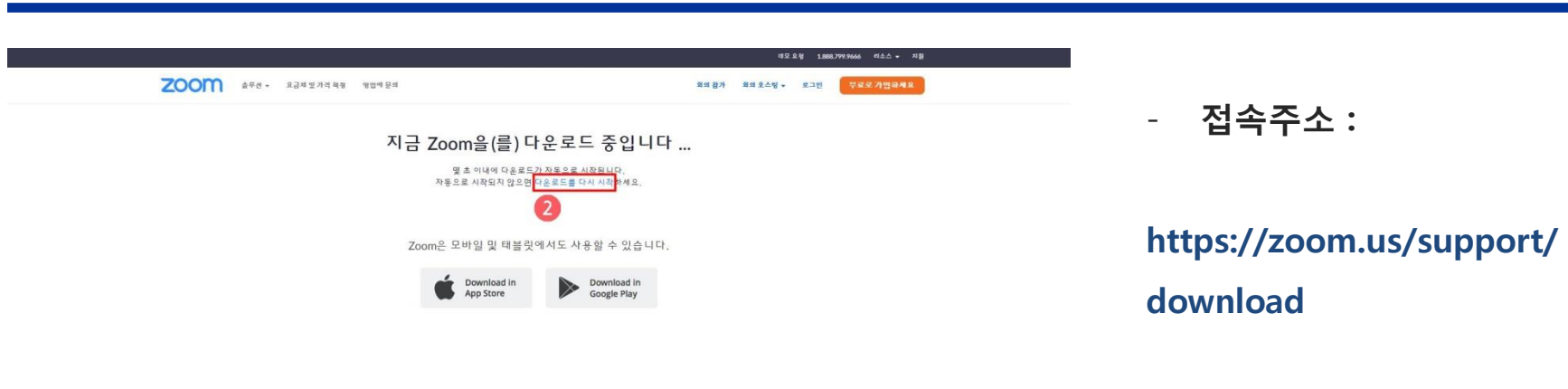

## 1-1) 회원가입 및 프로그램 설치 (PC사용시)

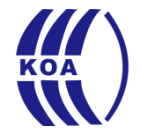

# 1. 회원가입 및 프로그램 설치 모바일 사용시

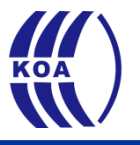

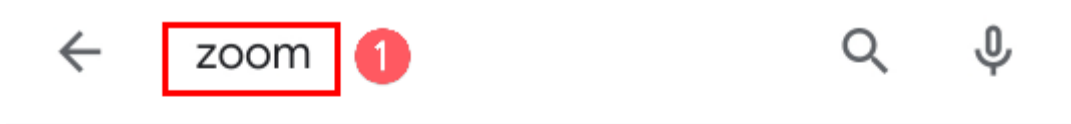

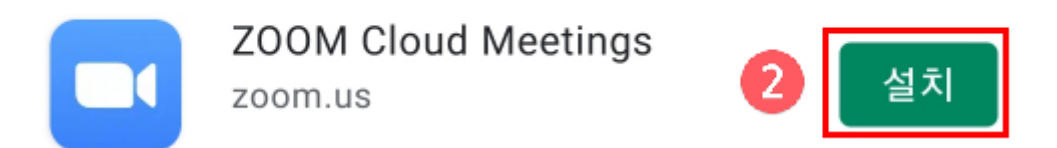

### 구글플레이 스토어 또는 앱스토어에서 'ZOOM' 검색

#### '설치' 버튼 클릭하여 어플리케이션 다운로드

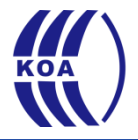

회의 시작

바로 비디오 회의를 시작하거나 참가합니다

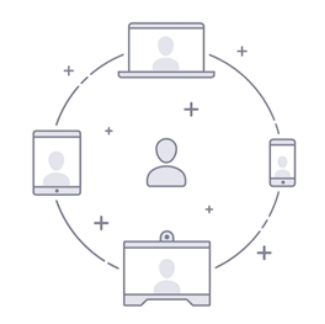

#### ③ 'zoom' 어플리케이션 실행 후 '가입' 버튼 클릭

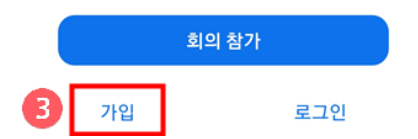

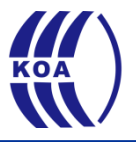

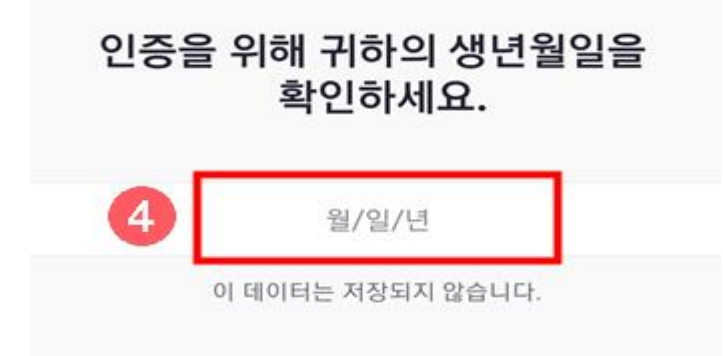

#### ④ '월/일/년'을 클릭하여 생년월일 설정

2020년 12월 1일 (화)

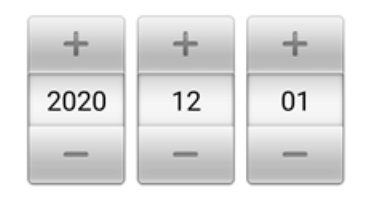

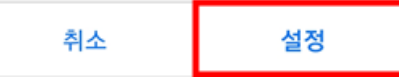

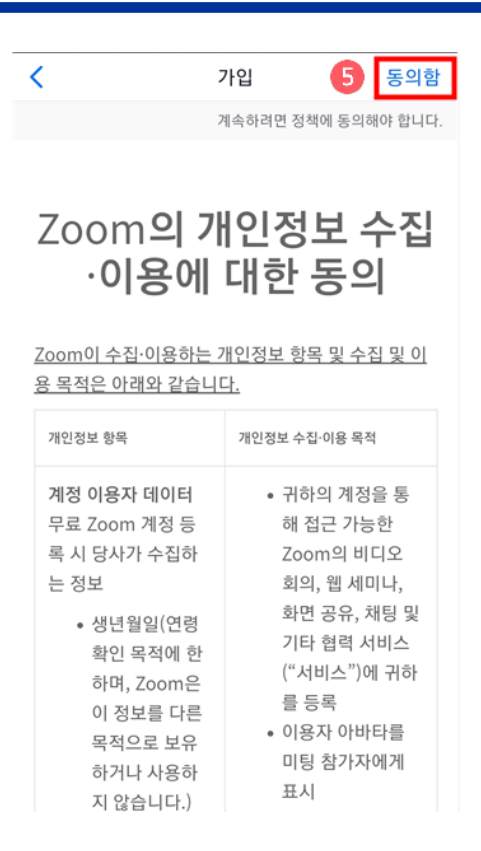

#### ⑤ 개인정보 수집∙이용에 대한 동의 확인 후 '동의함' 클릭

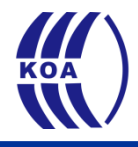

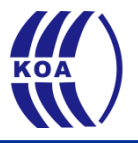

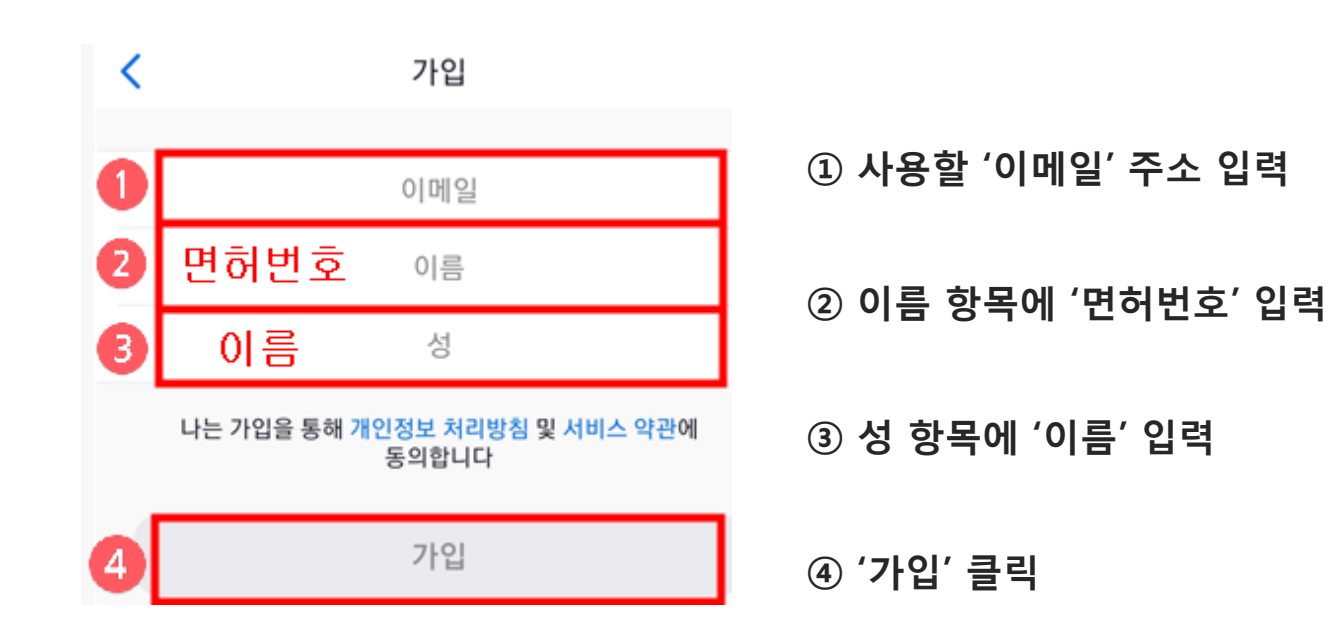

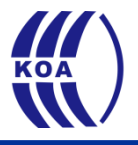

⑤ 에서 입력한 이메일 주소로 링크가 발송됨

계정을 확인하기 위한 이메일이 전송되었습니다.

확인 링크를 확인하여 활성화하고 Zoom 서비스 사용을 시작하십시오.

이메일 재전송

Zoom에 오신 것을 환영 합니다,

계정을 활성화하려면 아래 버튼을 클릭하여 이메일 주소 를 인증하세요. 활성화되면 Zoom 미팅 및 채팅을 이용할 수 있습니다.

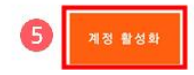

### ⑥ 본인 이메일에 로그인하여 발송내역 확인 후 '계정 활성 화' 클릭

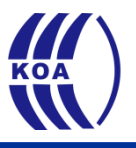

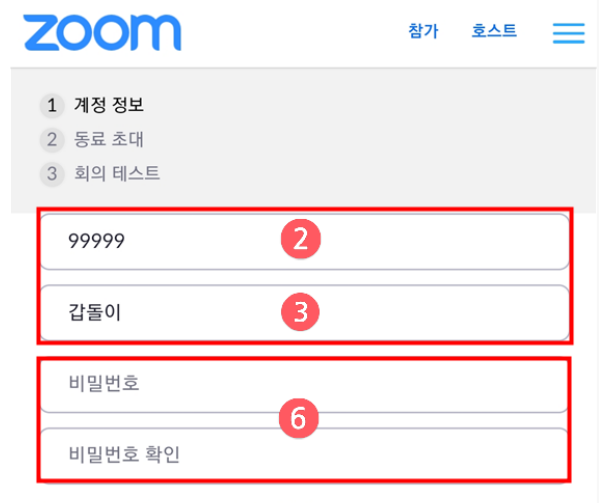

Are you signing up on behalf of a primary or secondary (K-12) institution?

 $\bigcirc$  예  $\bullet$  아니요

나는 가입을 통해 개인정보 처리방침 및 이용 약관에 동의합니다.

계속

#### ②, ③ 이전 페이지에서 입력한 면허번호, 이름 확인

#### ⑥ 사용할 비밀번호 입력 후 '계속' 클릭

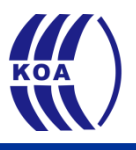

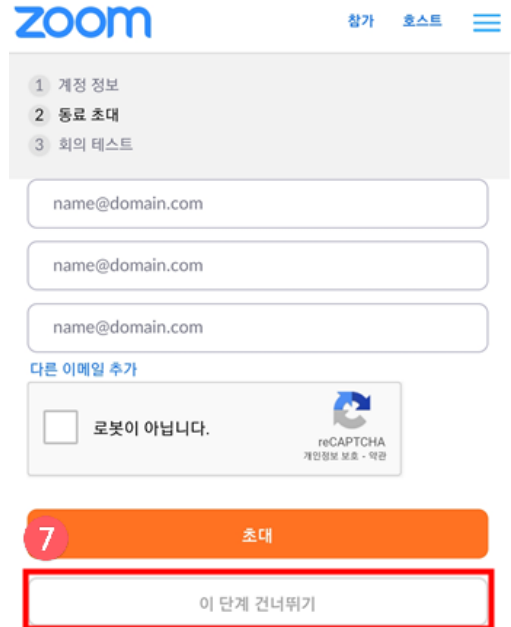

#### ⑦ '로봇이 아닙니다' 체크 후 '이 단계 건너뛰기' 클릭

# 2. 강의 수강 PC 사용시

## 2-1) 강의 수강 (PC 사용시)

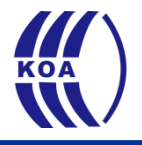

## $\frac{1}{2}$ Zoom

#### ※ PC에 설치된 ZOOM 프로그램 실행

#### ① '로그인' 클릭 후 로그인

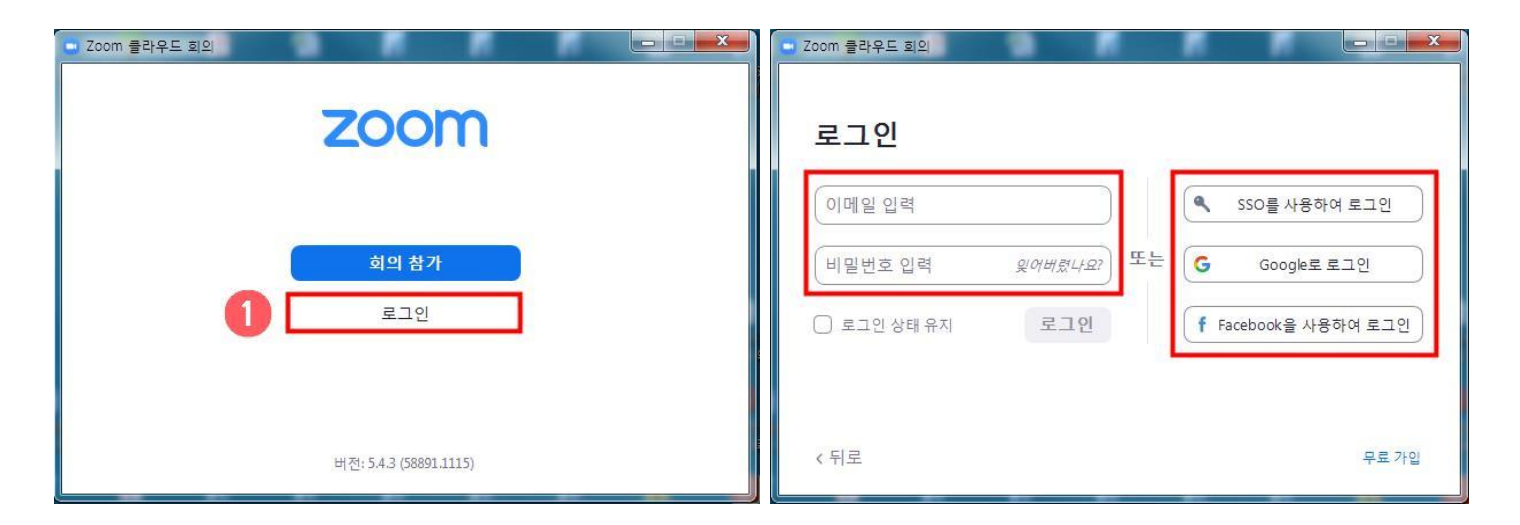

## 2-1) 강의 수강 (PC 사용시)

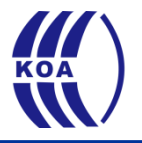

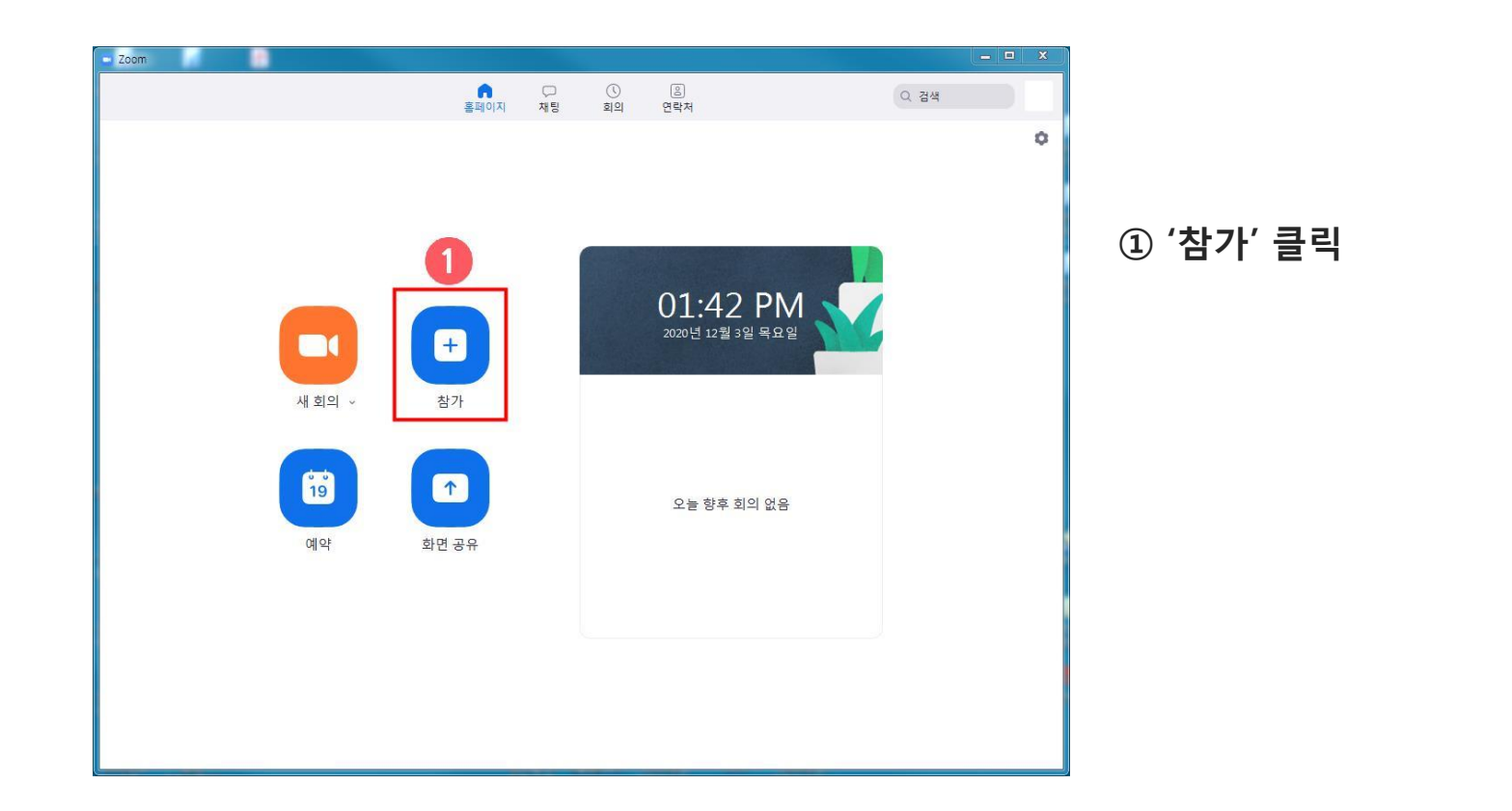

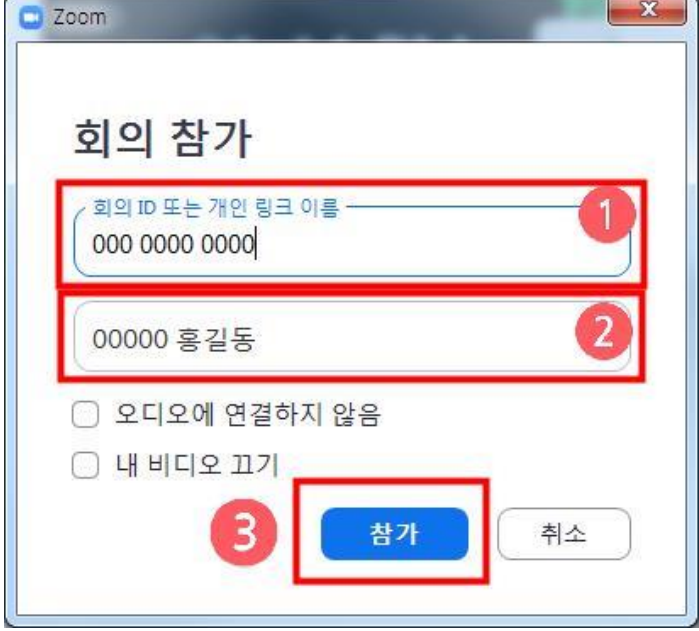

#### ① 협회에서 발송한 문자메시지 '회원참가 ID' 입력

## 2-1) 강의 수강 (PC 사용시)

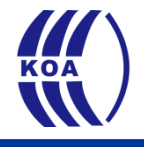

#### ③ '참가' 클릭

안녕하십니까. (사)대한안경사협회입니다. 신청하신 교육 접속 링크를 안내드립니다.

- 회의참가ID : 000 0000 0000

- 비밀번호 : 0000

감사합니다.

- 접속링크 : https://us05web.zoom.us/j/ - TATA THE TATA <TEXT00NG/Jan/Advised/Mark/Talket/West209

반드시 참석자명을 면허번호+이름으로 변경하여 주시기 바랍니다.

#### ② 이름을 '면허번호 + 이름'으로 수정

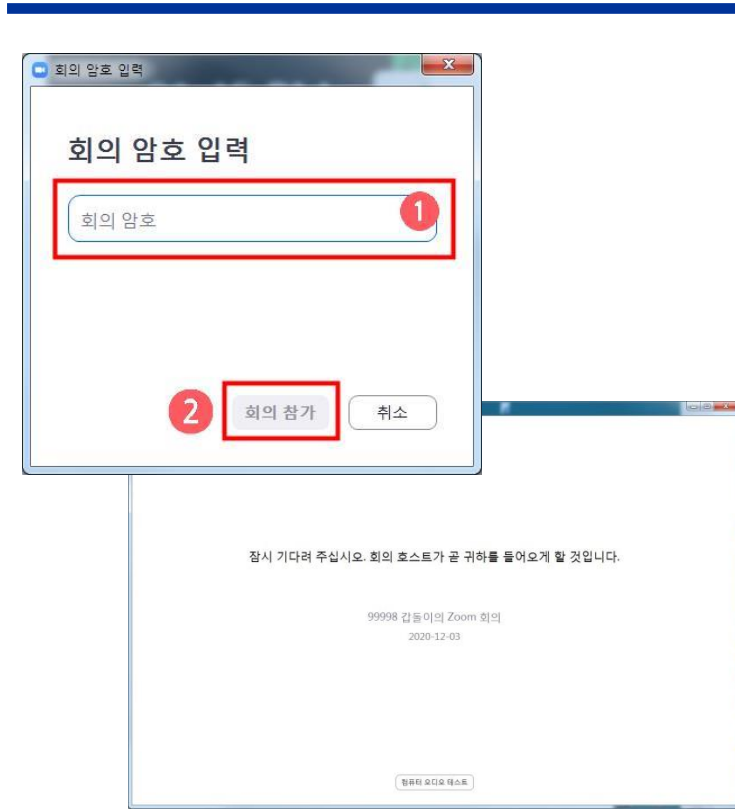

2-1) 강의 수강 (PC 사용시)

#### \* 대기 후 자동으로 접속

### ② '회의참가' 클릭

감사합니다.

반드시 참석자명을 면허번호+이름으로 변경하여 주시기 바랍니다.

- 비밀번호 : 0000

- 회의참가ID : 000 0000 0000

- 접속링크 : https://us05web.zoom.us/j/ - TATA THE TATA <TEChNOLOGYADESER\T39x9VRnd309

신청하신 교육 접속 링크를 안내드립니다.

안녕하십니까. (사)대한안경사협회입니다.

① 협회에서 발송한 문자메시지 '비밀번호' 입력

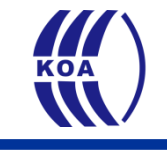

# 2. 강의 수강 모바일 사용시

감사합니다.

반드시 참석자명을 면허번호+이름으로 변경하여 주시기 바랍니다.

- 비밀번호: 0000

- 회의참가ID: 000 0000 0000

- 접속링크 : https://us05web.zoom.us/j/ hills. 2000년 - 1 <Fig1 NWWA/whitewater-118-currencet

신청하신 교육 접속 링크를 안내드립니다.

안녕하십니까. (사)대한안경사협회입니다.

#### ① 협회에서 발송한 문자메시지 '접속링크' 클릭

## 2-2) 강의 수강 (모바일 사용시)

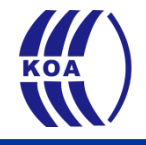

## 2-2) 강의 수강 (모바일 사용시)

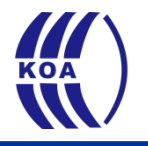

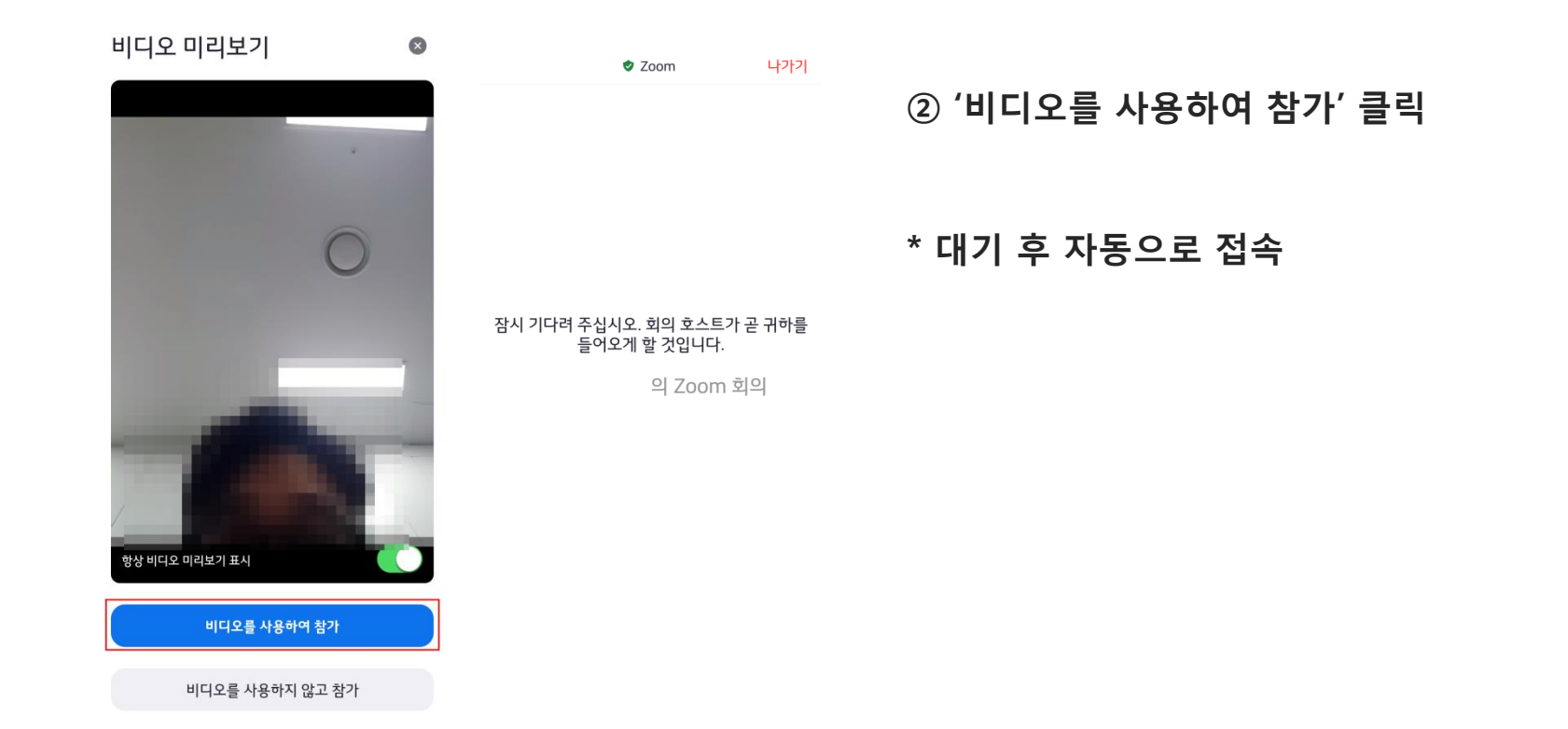

## 2-2) 강의 수강 (모바일 사용시)

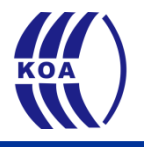

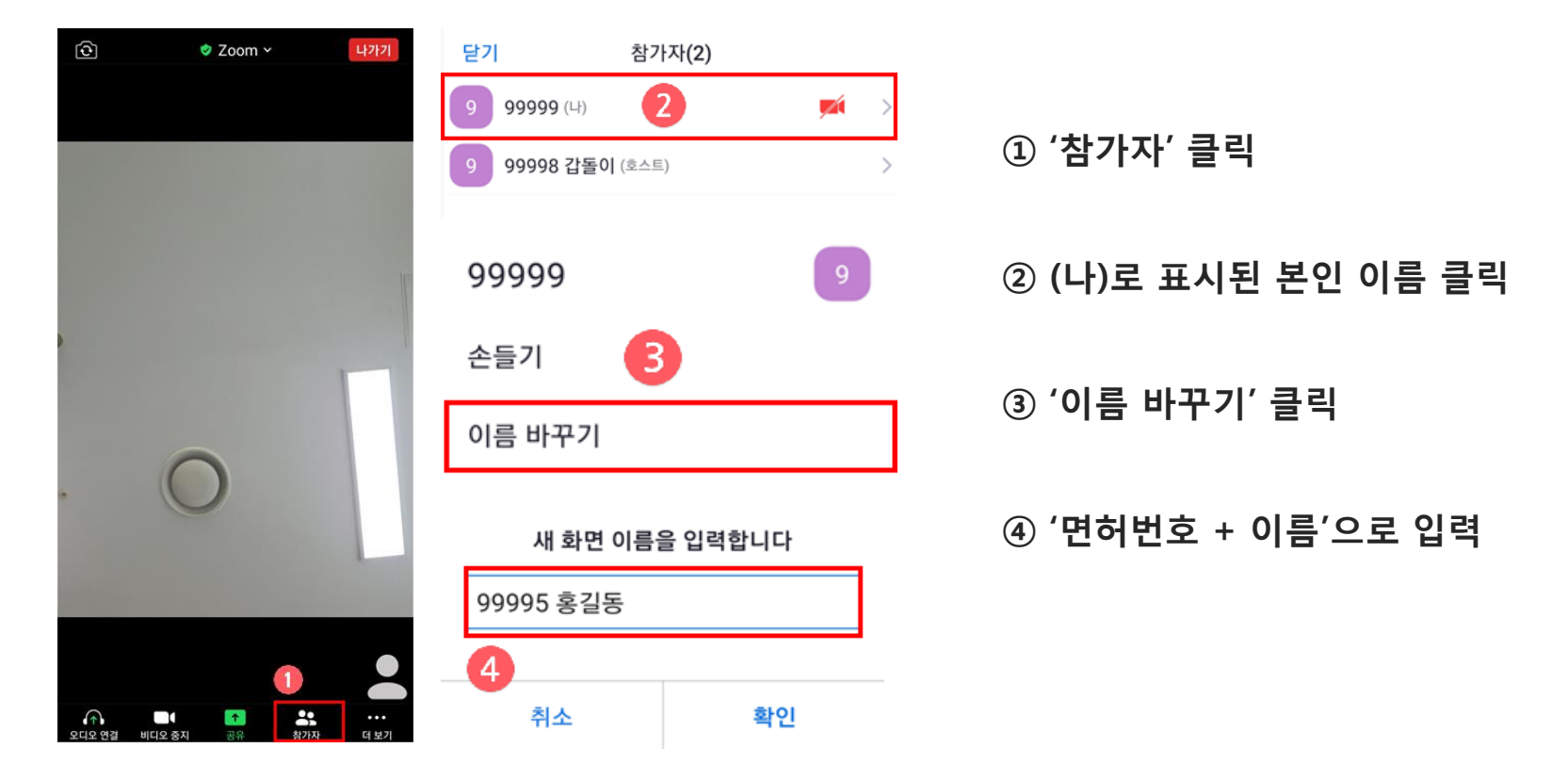